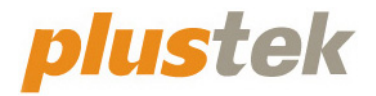

# 스캐너 사용자 설명서 **OpticSlim**

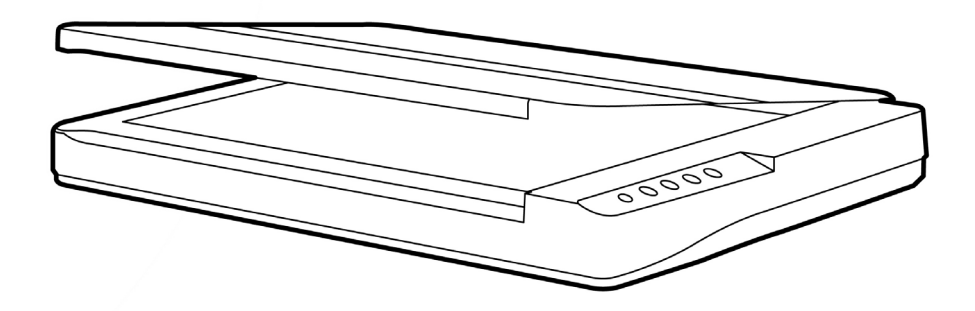

#### 등록상표

이 매뉴얼의 모든 권한은 Plustek Inc. 에 있으며. 사전 동의 없이 일부 또는 전체를 복사/복제할 수 없습니다.

이 인쇄물에 언급된 모든 등록 상표와 브랜드명은 각각의 소유자의 자산입니다.

#### 책임

이 매뉴얼을 제작하는데 있어 최대한의 정확성을 유지하려고 했습니다만, 이 매뉴얼의 내용과 관련된 어떠한 형태의 과실이나 문제에 대해 법적 책임을 지지는 않습니다. 이 매뉴얼의 내용은 사전 예고 없이 변경될 수 있습니다. 사용자가 이 매뉴얼의 작동 지침을 따르지 않을 경우, 본사는 어떠한 법적 책임을 지지 않습니다.

#### 저작권

이 스캐너 제품을 이용한 수표, 어음, 신분증, 국채 및 공공 문서를 스캐닝하면 법률적 처벌을 받을 수 있습니다. 또한 서적, 잡지, 간행물 등과 같은 문서를 스캐닝할 때에는 저작권에 대해 주의하고 존중하십시오.

#### 환경 정보

재품 단종 시, 재활용 또는 폐기할 경우, 현지 대리점 또는 공급업체에 재활용 및 폐기 정보를 문의하십시오. 이 제품은 환경 개선을 할 수 있는 방법으로 제조되었으며, Plustek 은 전세계적인 환경 보호 지침을 준수하도록 노력합니다.

포장재는 재사용할 수 있습니다.

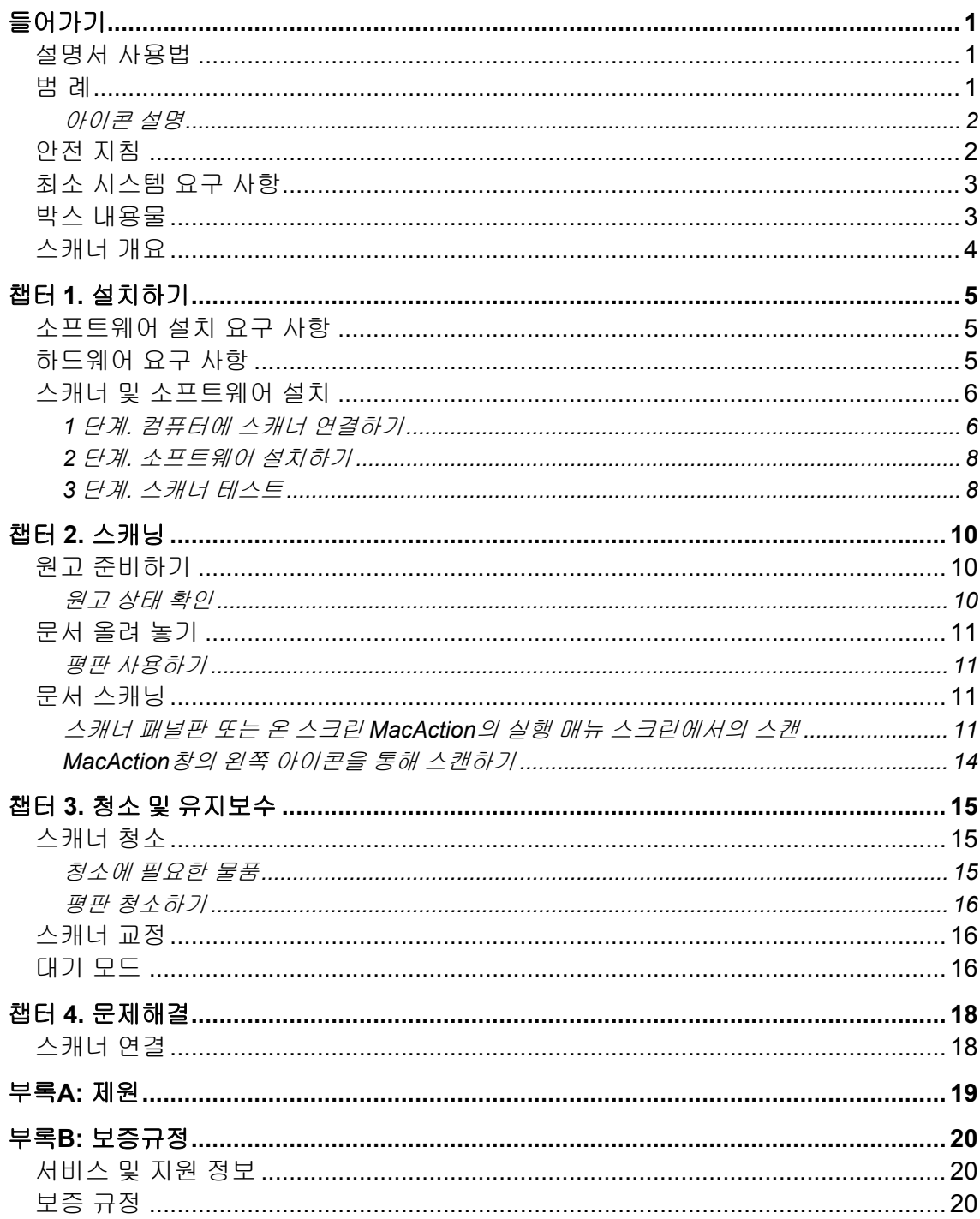

## 목 차

## 들어가기

<span id="page-3-0"></span>Plustek 스캐너 제품을 구입해 주셔서 감사합니다. 이 스캐너 제품은 기존의 종이 문서를 빠른 속도로 전자 문서화 하는데 큰 기여를 할 것입니다.

### 설명서 사용법

이 사용자 설명서는 스캐너를 설치하고 사용하는데 필요한 지침 및 사례를 제공합니다.

이 설명서의 들어가기 부분에서는 스캐너 박스에 들어 있는 내용물과 최소한의 컴퓨 터 요구 사항에 대한 정보를 제공합니다. 스캐너를 사용하기 전 스캐너 박스의 내용물이 모두 들어 있는지 또는 결함이 없는지 확인하십시오.

챕터 1 은 스캐너 소프트웨어의 설치와 컴퓨터와의 연결에 대한 정보를 제공합니다. 주의: 스캐너는 USB (Universal Serial Bus)를 통해 컴퓨터와 연결됩니다. 사용하려는 컴퓨터에 USB 2.0 포트가 있는지 확인하십시오.

챕터 2 는 스캐너 사용법을 제공합니다.

챕터 3 는 스캐너 유지 보수 및 청소 방법을 제공합니다.

챕터 4 는 간단한 문제 해결을 위한 기술 정보를 제공합니다.

부록 A 는 스캐너 제원에 관한 내용입니다.

부록 B 는 서비스 및 보증 규정에 대한 내용입니다.

### 범 례

진한 글씨 — 컴퓨터 화면의 명령이나 내용 대문자 — 중요한 항목에 대한 중요 지침 혹은 최초 사용 이탤릭체 — 스캐너 버튼 혹은 중요 지침

#### <span id="page-4-0"></span>아이콘 설명

특별한 주의를 요하는 내용에 대해 다음과 같은 아이콘이 사용됩니다.

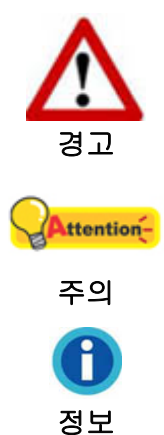

부상이나 사고를 방지하기 위한 절차.

사용상의 실수를 방지하기 위해 기억해야할 지침.

참고할만한 내용.

### 안전 지침

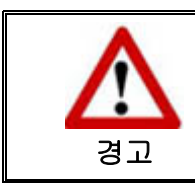

이 장비를 사용하기 전, 물적 피해나 신체 부상을 막기 위해 다음과 같은 정보를 기억하십시오.

- 1. 제품을 건조한 실내에서 사용한 경우. 다음과 같은 상황에서 제품 내부에 이슬이 맺힐 수 있으며, 제품이 정상적으로 동작하지 않을 수 있습니다:
	- 제품을 무척 추운 곳에서 따뜻한 곳으로 이동했을 경우
	- 추운 실내에서 난방이 되었을 경우
	- \_ 습도가 높은 실내에 보관되어 있을 경우

이슬 맺힘 현상을 방지하기 위해서는 다음과 같은 절차를 따르십시오:

- i. 스캐너 제품을 비닐 포장재로 밀폐 포장을 하십시오.
- ii. 포장 비닐을 제거한 후 1-2 시간을 기다리십시오.
- 2. 스캐너와 함께 공급되는 전원 어댑터, 전원 케이블 및 USB 케이블을 사용하십시오. 정품이 아닌 전원 어댑터를 사용할 경우 스캐너가 고장날 수 있습니다.
- 3. 비상시 신속하게 전원 어댑터를 제거하기 위해 전원 어댑터 및 전원 케이블이 놓인 곳에 다른 물체가 없도록 하십시오.
- 4. 손상된 전원 코드를 사용할 경우 화재나 전기 쇼크를 유발할 수 있습니다. 전원 코드를 구부리거나 비틀지 마십시오.
- 5. 장시간 사용하지 않을 경우 전원 코드를 뽑으십시오.
- 6. 스캐너를 분해하지 마십시오. 전기 쇼크가 일어날 수 있으며, 스캐너의 무상 보증 서비스가 중단될 수 있습니다.
- <span id="page-5-0"></span>7. 스캐너 유리면은 매우 충격에 약하기 때문에 세게 내려 놓거나 충격을 주지 마십시오.
- 8. 스캐너를 진동이 심한 곳에서 사용하거나 보관하지 마십시오.

## 최소 시스템 요구 사항**[1](#page-5-1)**

- 2.4 GHz CPU 프로세서 이상[1][2][3] [1] Windows 권장: 2.8 GHz Intel® Core™ i5 프로세서(4 개 CPU 코어 이상) [2] Mac INTEL 및 M1 기반 프로세서 지원 [3] PowerPC 와 호환되지 않습니다.
- 최소 4GB RAM (권장: 8GB 이상, A3 크기@1200dpi 스캔, 최소 20GB 가상 메모리 할당)
- 프로그램 설치를 위한 6GB 의 하드 디스크 공간
- 1024x768 이상의 디스플레이 크기
- 작업환경 <sup>[2](#page-5-2)</sup>: Apple macOS 10.14 / 10.15 / 11.x / 12.x / 13.x

### 박스 내용물 **[3](#page-5-3)**

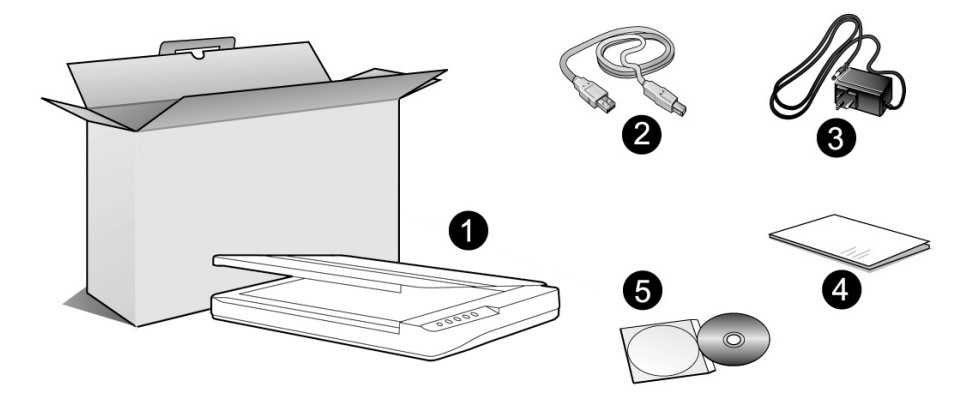

- 1. 스캐너 본체 [4](#page-5-4)
- 2. USB 케이블
- 3. AC 어댑터
- 4. 퀵가이드

 $\overline{a}$ 

5. Mac 설치/어플리케이션 DVD-ROM

<span id="page-5-1"></span><sup>1</sup> 대용량의 이미지 데이터 처리를 위해서는 보다 높은 시스템 요구 사항이 필요합니다.

<span id="page-5-3"></span><span id="page-5-2"></span><sup>2</sup> 제원은 성능향상을 위해 사전 예고없이 변경될 수 있습니다.

<sup>3</sup> 박스와 포장재는 향후 서비스에 필요할 수도 있으므로 보관해 주십시오.

<span id="page-5-4"></span><sup>4</sup> 이 매뉴얼 안의 스캐너 그림은 실제 스캐너와 다르게 나타날 수 있습니다.

## <span id="page-6-0"></span>스캐너 개요

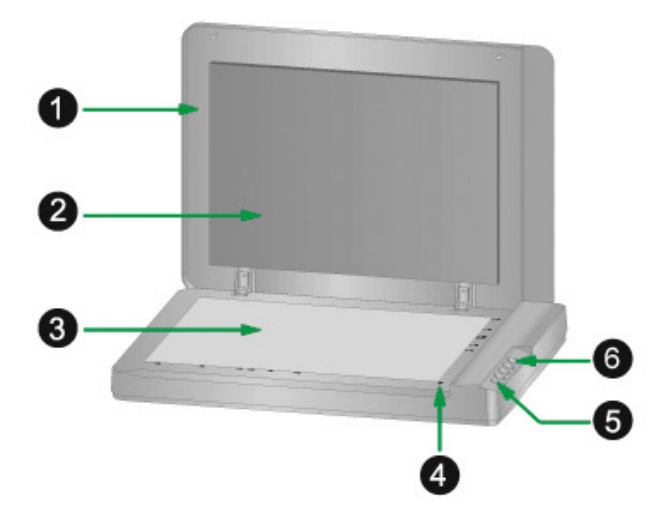

- 1. 문서 커버— 용지가 제자리에 놓여 있도록 하며, 스캐너의 유리판을 보호합니다.
- 2. 문서 패드— 용지가 제자리에 놓여 있도록 하며, 이미지 화질의 정확성을 향상시킵니다.
- 3. 스캐너 유리판— 평판 스캔을 위한 스캔 대상물을 올려 놓는 곳.
- 4. 참고 마크— 평판 스캔을 하기 위해서 이 참고 마크에 용지를 정렬합니다.
- 5. 전원 스위치—스캐너의 전원을 켜고 끌 때 사용합니다.

전원 LED—스캐너의 상태를 표시합니다.

## 램프 | 상태 푸른 스캐너가 정상적으로 연결되었으며 사용할 준비가 되어있음 빨강 스캐너가 대기 모드로 전환됩니다. 간단히 스캐너 패널위의 임의의 버튼을 누르면 스캐너는 보통상태로 돌아올 것입니다. 적용안함 스캐너가 꺼진 상태로 전원이 켜지지 않았거나, 전원 코드가 올바르게 AC 전원 콘센트에 꽂혀 있지 않음

6. 스캐너 버튼— 미리 지정된 스캐닝 작업을 실행하려면 이 버튼을 누릅니다.

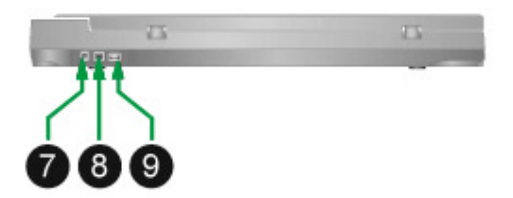

- 7. 전원 단자— 스캐너의 AC 어댑터를 사용해서 일반 AC 전원 콘센트에 연결합니다.
- 8. USB 포트—USB 케이블을 이용해 스캐너와 PC 의 USB 포트를 연결합니다.
- 9. USB허브 [5](#page-6-1) USB 케이블을 통해 스캐너를 다른 USB 스캐너의 USB 포트에 연결합니다.

<span id="page-6-1"></span><sup>5</sup> 이 기능은 구매하는 모델에 따라 이용가능 할 수도 하지 않을 수도 있습니다.

## 챕터 **1.** 설치하기

<span id="page-7-0"></span>스캐너를 설치하기 전 필요한 모든 구성물이 있는지 확인하십시오. 이 설명서의 '박스 내용물'을 참고하십시오.

### 소프트웨어 설치 요구 사항

스캐너와 함께 제공되는 소프트웨어는 스캐너 드라이버 및 작업관리 소프트웨어 (MacAction). 이 소프트웨어를 모두 설치하려면 6 GB 의 디스크 공간이 필요합니다. 스캐닝 및 이미지 저장 뿐만 아니라 원활한 설치를 위해 6 GB 이상의 하드디스크 공간이 요구됩니다.

USB 스캐너는Apple macOS<sup>[6](#page-7-1)</sup> 10.14 / 10.15 / 11.x / 12.x / 13.x운영체제과 함께 사용할 수 있습니다.

### 하드웨어 요구 사항

스캐너는 PC 의핫 플러그 엔 플레이를 지원하는 USB 를 통해 연결됩니다. PC 가 USB 를 지원하는지를 확인하려면 아래의 그림과 같이 컴퓨터의 뒷면 혹은 앞면에 USB 포트가 있는지 확인하십시오. USB 포트 위치에 대해서는 PC 와 함께 제공되는 매뉴얼을 참조하십시오.

일반적으로 아래 그림처럼 위치한 두 개의 사각 USB 포트를 찾을 수 있습니다.

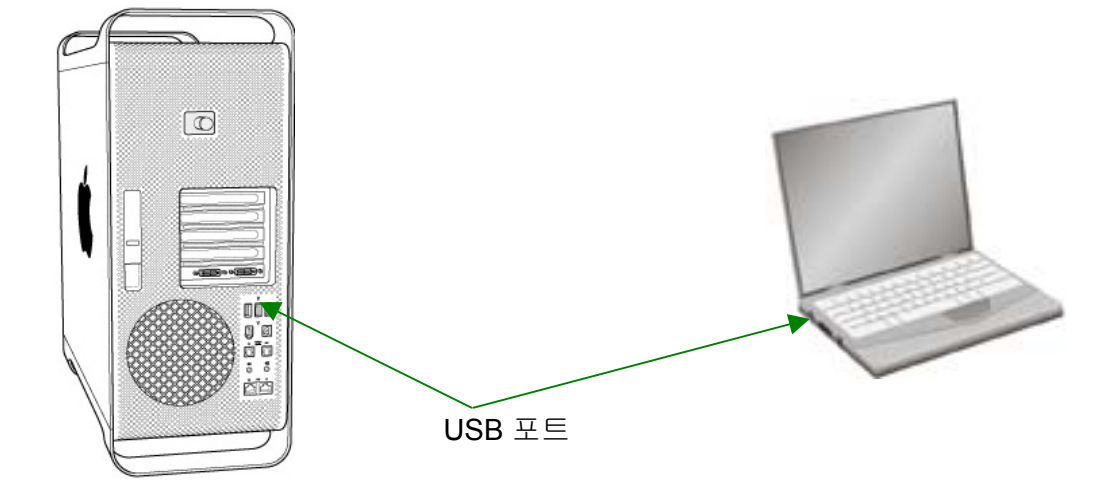

PC 에 USB 포트가 없는 경우에는 USB 접속 카드를 별도로 구매하여 설치하십시오.

<span id="page-7-1"></span><sup>6</sup> 제원은 성능향상을 위해 사전 예고없이 변경될 수 있습니다.

## <span id="page-8-0"></span>스캐너 및 소프트웨어 설치

 $\blacksquare$ 

아래 그림에 설명된 단계별 과정에 따라 Plustek 스캐너를 설치합니다.

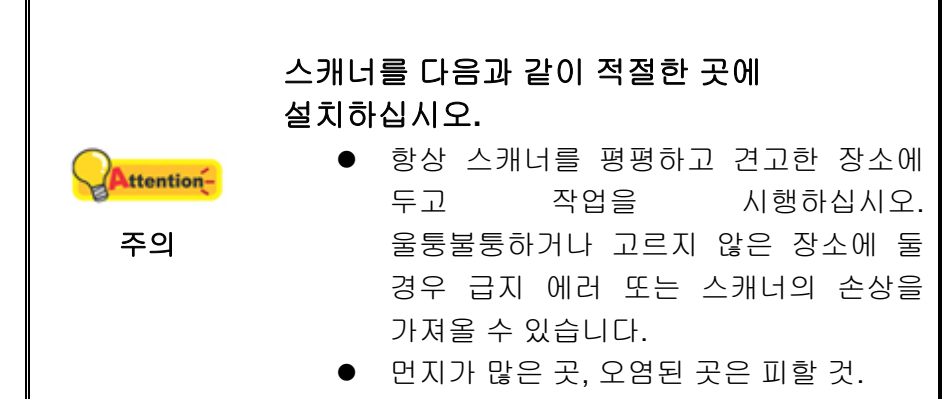

#### **1** 단계**.** 컴퓨터에 스캐너 연결하기

사용자의 스캐너에 **USB** 허브 [7](#page-8-1) 기능이 없다면**,** 하단의 연결 절차를 참고하십시오**:**

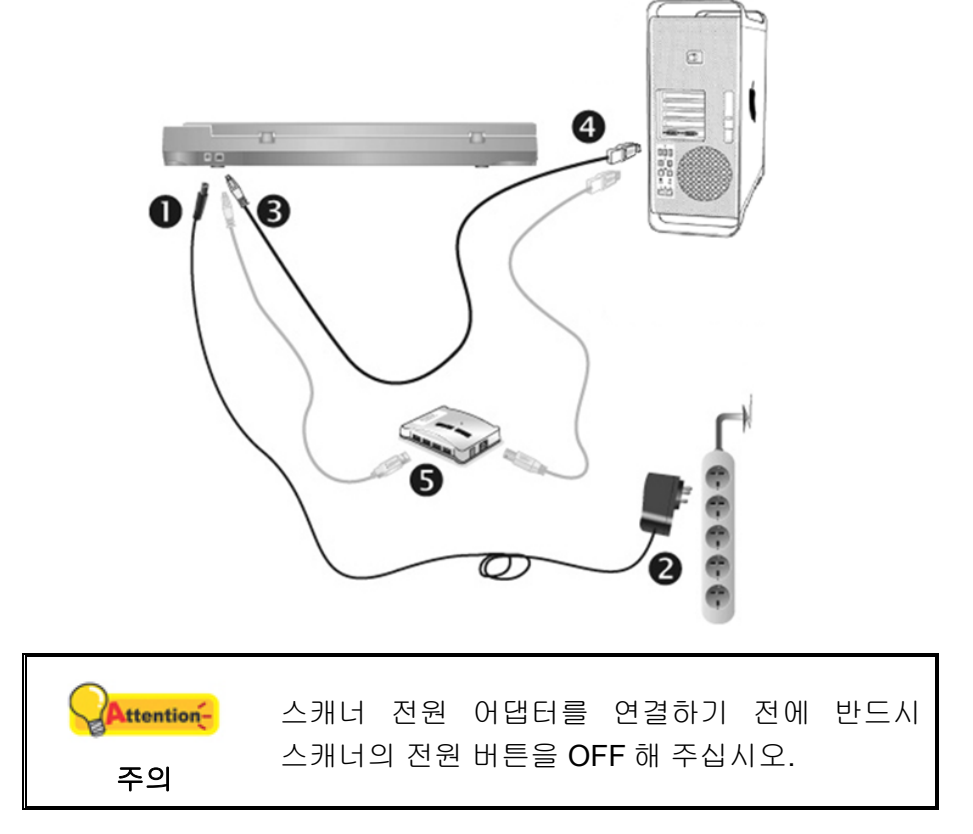

1. 스캐너의 전원 소켓에 AC 어댑터를 연결합니다.

- 2. AC 전원 단자에 AC 어뎁터의 다른 쪽 끝 전원 케이블을 연결합니다.
- 3. 스캐너 뒷면 USB 포트에 USB 케이블의 사각모양 끝 부분을 연결합니다.

<span id="page-8-1"></span><sup>&</sup>lt;sup>7</sup>이 기능은 구매하는 모델에 따라 이용가능 할 수도 하지 않을 수도 있습니다.

- 4. 컴퓨터 USB 포트에 USB 케이블의 납작한 끝을 연결합니다.
- 5. 만약 USB<sup>[8](#page-9-0)</sup> 허브에 스캐너를 연결하시려면, USB 허브가 컴퓨터에 연결되어 있는지 먼저 확인 하십시오. 다음으로 USB 허브에 스캐너를 연결하시면 됩니다.

사용자의 스캐너에 **USB** 허브 [9](#page-9-1) 기능이 있다면**,** 하단의 연결 절차를 참고하십시오**:**

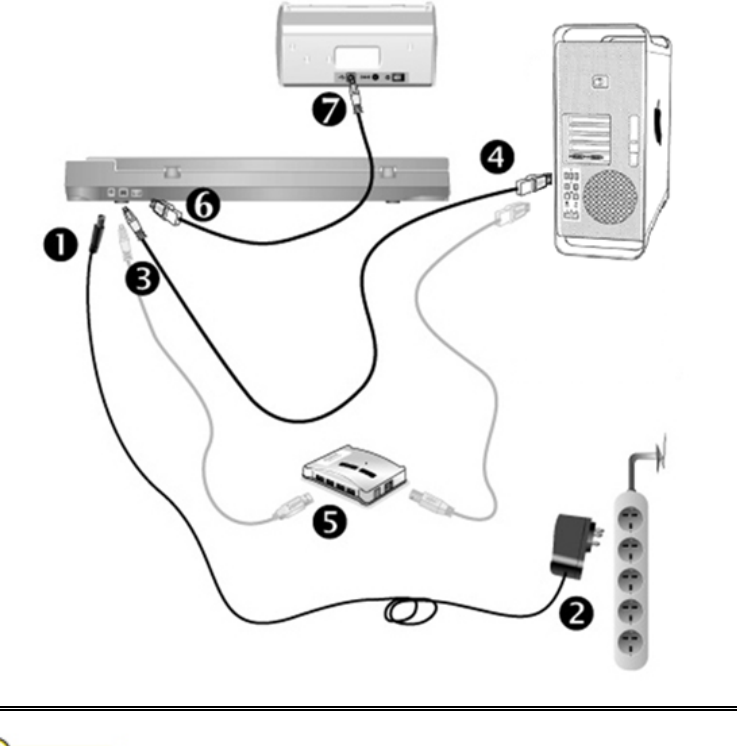

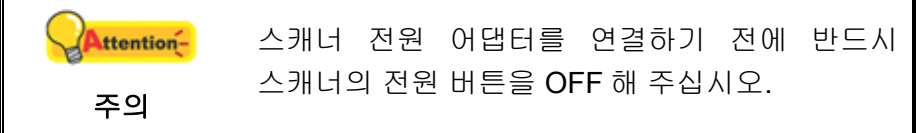

- 1. 스캐너의 전원 소켓에 AC 어댑터를 연결합니다.
- 2. AC 전원 단자에 AC 어뎁터의 다른 쪽 끝 전원 케이블을 연결합니다.
- 3. 스캐너 뒷면 USB 포트에 USB 케이블의 사각모양 끝 부분을 연결합니다.
- 4. 컴퓨터 USB 포트에 USB 케이블의 납작한 끝을 연결합니다.
- 5. 만약 USB[10](#page-9-2) 허브에 스캐너를 연결하시려면, USB 허브가 컴퓨터에 연결되어 있는지 먼저 확인 하십시오. 다음으로 USB 허브에 스캐너를 연결하시면 됩니다.
- 6. USB 케이블의 직사각형 부분을 스캐너 뒷면의 USB 허브에 연결합니다.
- 7. USB 케이블의 정사각형 부분을 다른 스캐너의 USB 포트에 연결합니다.

<span id="page-9-0"></span><sup>8</sup> USB 허브는 스캐너에 포함되어 있지 않습니다. 외부 전원 어댑터를 사용하는 USB 허브 사용을 권장합니다.

<span id="page-9-1"></span><sup>&</sup>lt;sup>9</sup>이 기능은 구매하는 모델에 따라 이용가능 할 수도 하지 않을 수도 있습니다.

<span id="page-9-2"></span><sup>&</sup>lt;sup>10</sup> USB 허브는 스캐너에 포함되어 있지 않습니다. 외부 전원 어댑터를 사용하는 USB 허브 사용을 권장합니다.

#### <span id="page-10-0"></span>**2** 단계**.** 소프트웨어 설치하기

- 1. 스캐너 켜기.
- 2. 스캐너에 포함된 Mac 설치/어플리케이션 DVD-ROM 을 DVD-ROM 드라이브에

삽입하면 **Plustek Scanner** DVD 아이콘 가 macOS 의 데스크탑에 나타날 것입니다.

0 홈페이지에서 스캐너 드라이버를 다운로드 받을 수 있습니다. 정보

- 3. DVD 아이콘을 더블 클릭하면, 윈도우가 팝업 될 것입니다.
- 4. 설정 파일 **Setup** 을 더블 클릭하면, 스캐너 인스톨러가 설치 설명을 시작할 것입니다. 인스톨러 창의 설명에 따라 설치를 진행하십시오.
- 5. 설치 중간에 Mac 관리자 암호 입력을 요구받게 될 것입니다. 암호를 입력하여 설치를 계속합니다. 주의**:** 오직 **Mac** 관리자만이 설치를 진행할 수 있습니다**. macOS**  관리자로 로그인하여 주시기 바랍니다.
- 6. 설치가 완료되면, 닫기를 클릭하여 인스톨러를 종료합니다.

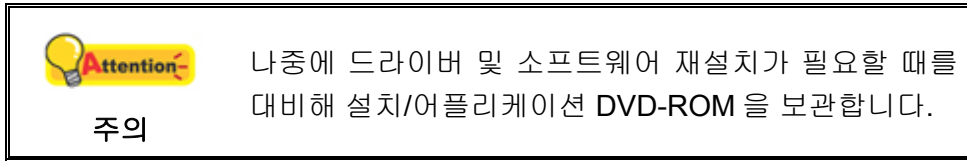

#### **3** 단계**.** 스캐너 테스트

이용하여 테스트 스캐닝을 해봄으로써 스캐너가 정상적으로 작동하는지 테스트해 볼 수 있습니다. 스캐너를 테스트해 보기 전에 모든 연결이 잘 되어 있는지 다시 한 번 확인해 보십시오.

#### 평판 스캐닝을 테스트하려면**:**

1. 스캐너의 문서 커버를 엽니다. 스캐너 유리판 위에 문서를 글자면이 아래로 향하게 올려 놓습니다. 문서의 왼쪽 상단 모서리를 참고 마크의 화살표에 맞춥니다.

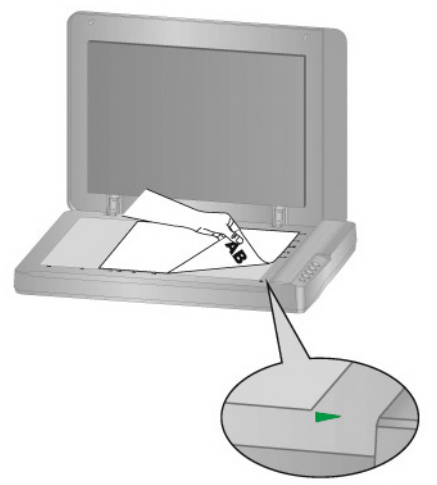

- 2. 문서 커버를 천천히 닫습니다.
- 3. 버튼 설정 또는 MacAction 의 버튼 세팅을 볼 수 있는 3 가지 방법이 있습니다.
	- z **Finder** 에서 더블 클릭 아이콘 > 응용 프로그램 > **Plustek** > 스캐너 모델.
	- Action<br>Dock 내에 <u>이 아</u>이콘을 클릭하여 주십시오.
	- Dock 내에 ← 아이콘을 오른쪽 클릭하고, 열려진 팝업 매뉴에서 **버튼 구성** 을 클릭 하십시오.
- 4. 버튼 구성 창의 왼쪽 부분에서 **Custom** 아이콘을 클릭하면 현재 버튼 설정 내용이 오른쪽 부분에 나타납니다. 오른쪽 상단의 버튼 메뉴에서 File Utility 를 선택하고폴더 저장부분에서 파일 저장 위치를 확인합니다.
- 5. 스캐너의 **Custom** 버튼을 누르면 스캔이 시작됩니다. 작업이 완료된 후 지정된 폴더에서 스캔 결과를 확인할 수 있습니다.

## 챕터 **2.** 스캐닝

<span id="page-12-0"></span>스캐너를 사용하려면 스캐닝 소프트웨어가 필요합니다. PC 에서 스캐너를 이용해 이미지(그림이나 문자)를 얻으려면 이미지 조회, 편집, 저장을 할 수 있는 소프트웨어가 있어야 합니다.

Optical Character Recognition (광학문자판독: OCR) 소프트웨어를 이용하여 스캔한 문서에서 텍스트를 추출해 문서 편집 소프트웨어서 작업을 할 수 있습니다.

MacAction 프로그램을 이용하면 매번 스캔할 때 마다 일일히 설정값을 변경하지 않고, 스캐너의 버튼을 누르거나 프로그램의 아이콘을 클릭하면 미리 지정된 곳(프린터, 이메일, 디스크, 특정 폴더 등)으로 스캔한 이미지 파일을 전송할 수 있습니다.

각 프로그램에 대한 의문이 있을 경우 온라인을 통해 정보를 얻을 수 있습니다.

- 이 챕터에서는 스캐너 사용과 관련된 세개의 중요한 단계에 대한 정보를 제공합니다.
	- 1 단계.원고 준비하기
	- 2 단계. 원고, 명함
	- 3 단계. 문서 스캐닝 하기

### 원고 준비하기

스캔할 문서를 제대로 준비하면 문서 걸림을 최소화하고 스캐너의 손상을 방지할 수 있습니다.

■ 원고 상태 확인

#### 원고 상태 확인

스캔할 문서의 크기와 무게가 스캐너에서 스캔할 수 있는지 확인하십시오. "[부록](#page-21-0)A: [제원](#page-21-0) ["](#page-21-1) 을 참고하십시오

## <span id="page-13-0"></span>문서 올려 놓기

#### 평판 사용하기

- 1. 스캐너의 문서 커버를 엽니다.
- 2. 스캐너 유리판 위에 문서를 글자면이 아래로 향하게 올려 놓습니다. 문서의 왼쪽 상단 모서리를 참고 마크의 화살표에 맞춥니다.

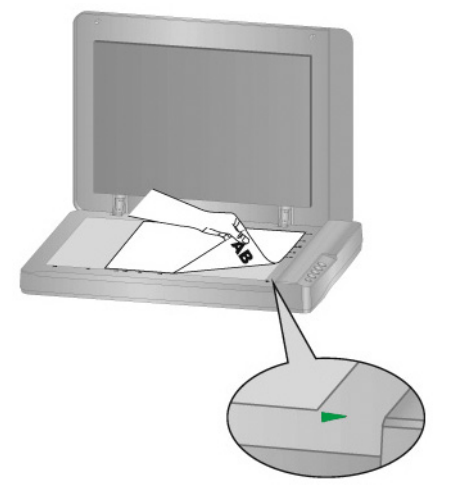

3. 문서 커버를 천천히 닫습니다.

## 문서 스캐닝

스캐너를 다음과 같이 3 가지 방식으로 사용할 수 있습니다.

- 1. 스캐너 앞면 패널의 버튼
- 2. MacAction 의 실행 메뉴
- 3. MacAction 창의 왼쪽 아이콘을 통해 스캔하기

MacAction 소프트웨어는 자동적으로 DVD-ROM 에서 설치됩니다.

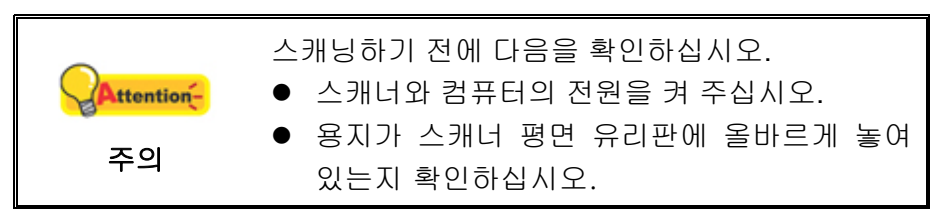

#### 스캐너 패널판 또는 온 스크린 **MacAction** 의 실행 매뉴 스크린에서의 스캔

MacAction 에서 스캐너의 프론트 패널에 있는 원터치 버튼 설정을 할 수 있습니다. MacAction 을 이용하면 자주 사용하는 스캐너 기능을 한 번에 실행할 수 있습니다. 이 기능은 특히 일정한 스캐너 설정값으로 일정한 폴더에 반복적으로 스캐닝 작업을 할 때 아주 유용합니다.

스캐너의 프론트 패널에 있는 버튼으로 이 기능이 구현됩니다. 또한 MacAction 프로그램의 화면상의 실행 메뉴를 클릭해도 동일한 기능이 구현됩니다.

#### 버튼 세팅 기능

스캐너 버튼으로 스캐너 작업을 시도하기 전에 당신의 필요에 따라 버튼 세팅을 먼저 할 것을 권장합니다. 버튼 설정 또는 MacAction 의 버튼 세팅을 볼 수 있는 3 가지 방법이 있습니다.

- z **Finder** 에서 더블 클릭 아이콘 > 응용 프로그램 > **Plustek** > 스캐너 모델.
- Dock 내에 <mark>(Action)</mark><br>Dock 내에 **이** 아이콘을 클릭하여 주십시오.
- Dock 내에 └ 아이콘을 오른쪽 클릭하고, 열려진 팝업 매뉴에서 **버튼 구성** 을 클릭 하십시오.

버튼 구성 창 내에 창의 왼쪽사이드에서 구동되는 아이콘의 열을 볼 수 있습니다. 각각의 아이콘은 스캐너의 앞면 패널 위의 싱글 터치 버튼과 일치합니다. (또한, MacAction 의 온 스크린 실행 메뉴 역시). 왼쪽 창에 어느 아이콘을 누르면 오른쪽 창에 현재 버튼 설정 값이 나타납니다. 당신은 원하는 대로 버튼 값을 조정 할 수 있습니다.

설정에 관한 더 많은 정보가 필요한 경우에는 버튼 구성 창 안의 도움말 버튼을 클릭하십시오.

#### 버튼으로부터 스캔

스캐너로부터 문서나 이미지를 스캔 하는 것은 매우 쉽습니다. 아래의 두 단계를 따라 하십시오.

1. 문서 또는 이미지를 스캐너에 올려놓고.

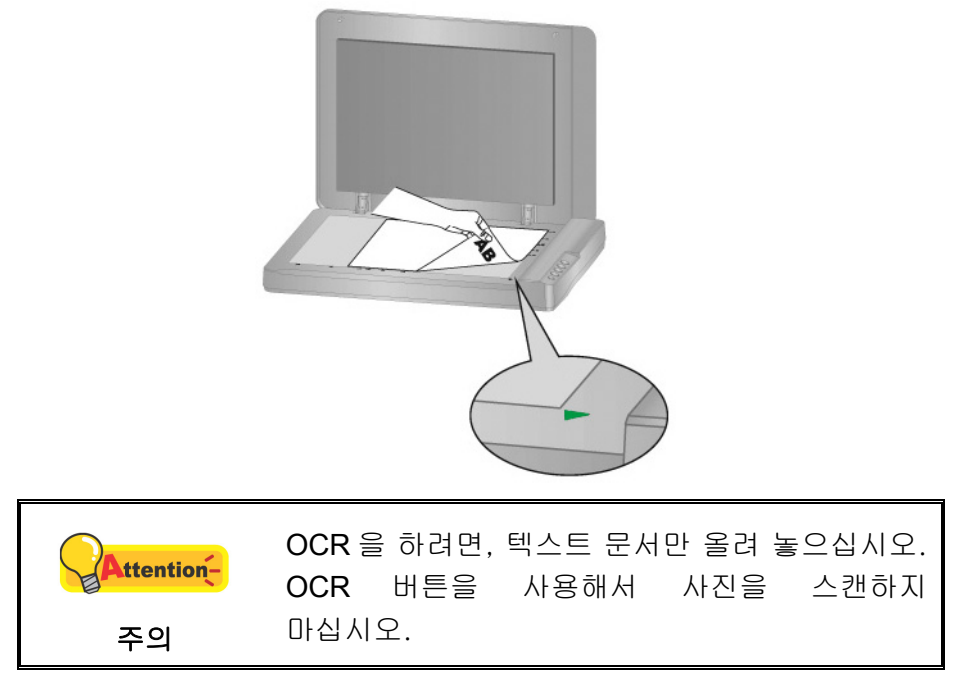

- 2. 스캐닝을 시작하기 전에 아래 기술된 것에서 한가지를 하십시오:
	- 스캐너의 판넬에서 버튼을 누른다.

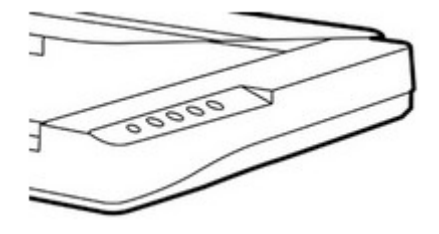

● Dock 안의 아이콘 <mark>• 을</mark> 클릭한 다음, 열리는 팝업 메뉴 안의 **실행**을 선택하십시오. 팝업 메뉴에서 원하는 버튼 기능 항목을 클릭합니다.

스캐너는 곧 바로 스캔을 시작하며, 사용자가 미리 세팅한 대로 동작을 수행합니다.

#### <span id="page-16-0"></span>**MacAction** 창의 왼쪽 아이콘을 통해 스캔하기

MacAction 창의 왼쪽 편 아이콘을 더블 클릭하면 스캔 작업을 수행할 수 있습니다. 아래에 기술된 단계를 따라 주십시오:

1. 문서 또는 이미지를 스캐너에 올려놓고.

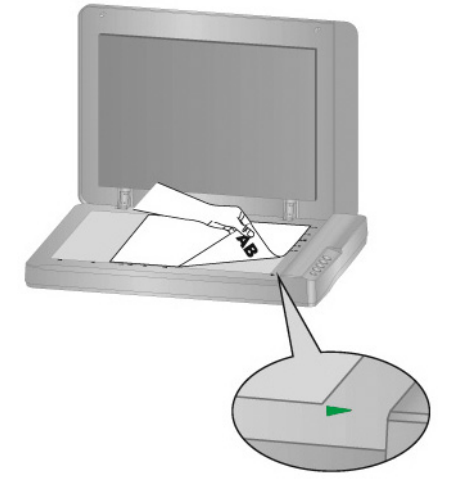

- 2. 버튼 구성 윈도우를 통하여 현재 버튼 설정을 확인하십시오. 필요하다면 사용자는 사용자가 원하는 값으로 설정을 수정할 수도 있습니다.
- 3. MacAction 창의 왼쪽 편 아이콘을 더블 클릭합니다.

스캐너는 곧 바로 스캔을 시작하며, 사용자가 미리 세팅한 대로 동작을 수행합니다.

## 챕터 **3.** 청소 및 유지보수

<span id="page-17-0"></span>이 스캐너는 최소한의 유지 보수가 필요하도록 설계되었습니다. 최상의 스캐닝 작업을 위해서 약간의 유지 보수 노력이 필요합니다.

## 스캐너 청소

문서를 스캔하는 동안 생기는 종이 가루, 먼지 잉크 및 토너는 스캐너 유리판에 얼룩이 생기게 하여 이미지 화질을 떨어뜨리거나 문서 공급에 오류를 발생하게 합니다. 스캐닝하는 원고의 상태나 스캐닝 양에 따라 스캐너를 청소해 주십시오.

아래 순서에 따라 스캐너 표면과 스캐너 유리판을 청소합니다. 여기 설명된 곳을 부드럽게 닦습니다. 너무 강한 힘을 주어 청소하면 안됩니다.

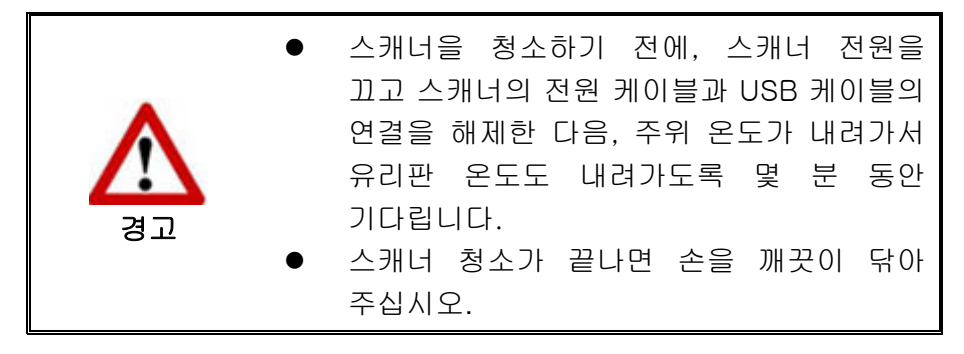

#### 청소에 필요한 물품

스캐너 청소를 위해 다음의 물품을 준비해 주십시오.

<sup>z</sup>부드럽고 마른 헝겊 **(**또는 면 조각**)** 

• 연마재가 없는 세척액(이소프로필 알코올(95%)). 물을 사용하지 마십시오.

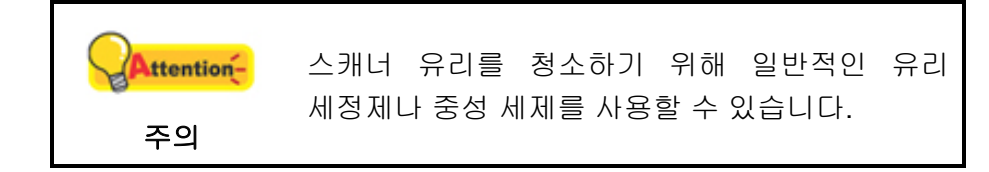

잘못된 세정제의 사용은 스캐너의 고장을 유발할 수 있습니다.

#### <span id="page-18-0"></span>평판 청소하기

- 1. 문서 커버를 엽니다.
- 2. 다음의 그림에서 보이는 부분을 세정제를 약간 묻힌 천으로 부드럽게 닦습니다.

문서 패드와 스캐너 유리판 청소하기**:** 

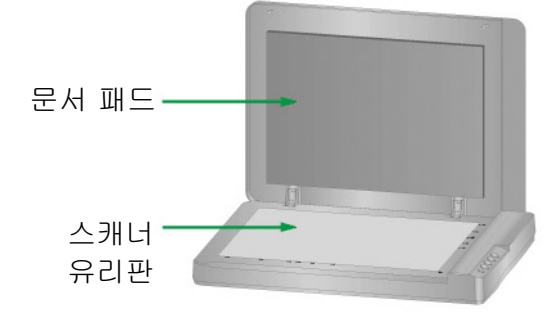

- 3. 청소한 부분이 마를 때까지 기다리십시오.
- 4. 문서 커버를 천천히 닫습니다.

### 스캐너 교정

스캔한 이미지의 일부분이 흐리거나 원본과는 매우 다른 컬러가 표시되면 스캐너 캘리브레이션이 필요합니다. 이 캘리브레이션 작업을 통해 사용 시간이 지나면 자연적으로 발생하는 광학 부품들의 편차를 조정할 수 있습니다.

다음 단계를 통해 교정 작업을 수행합니다.

- 1. 클릭 **Finder** >응용 프로그램 > **Plustek** > 스캐너 모델 > **Calibration\_Wizard** (캘리브레이션 위저드).
- 2. 시작버튼을 클릭합니다.
- 3. 교정 작업이 끝나면 **OK** 버튼을 누르고.

## 대기 모드

전원 소비를 줄이기 위해, 스캐너는 잠시동안 작업이 없으면 대기 모드로 들어갈 것입니다. 대기 모드로 전환되는 시간을 지정할 수 있습니다.

- 1. Dock 내에 <u>아이</u>콘을 오른쪽 클릭하고, 열려진 팝업 매뉴에서 **스캐너** 유틸리티 을 클릭 하십시오.
- 2. 스캐너 유틸리티 창의대기 모드에서 원하는 버튼을 클릭합니다. 자동으로 대기 모드에 들어가기 (절전): 절전 앞의 버튼을 클릭한 후 위 아래 화살표를 클릭하여 자동 대기 모드에 들어가기 위한 스캐너의 기본 시간을 정합니다.

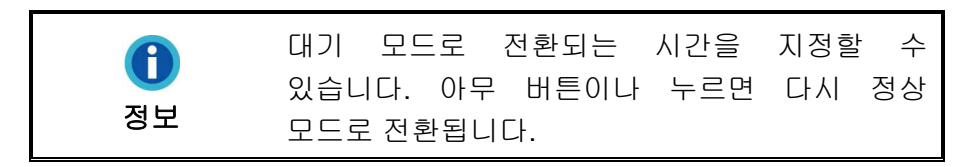

3. 확인 버튼을 눌러 설정을 저장하고 종료합니다.

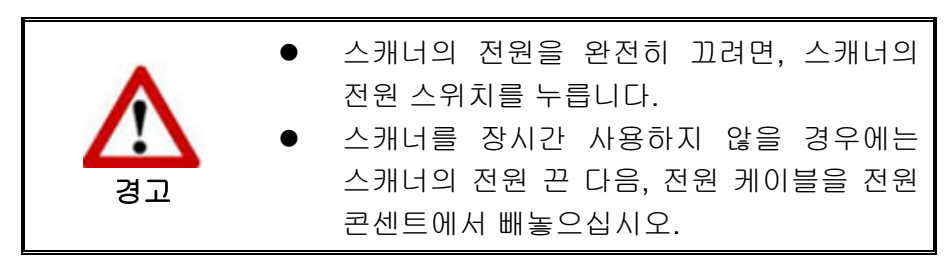

다른 방안으로 기본 버튼을 클릭하여 기본 설정을 복원할 수 있습니다. 임의의 스캐너의 버튼을 눌러 스캐너를 저전력 모드으로 부터 빠져나올 수 있습니다.

## 챕터 **4.** 문제해결

<span id="page-20-0"></span>스캐너에 문제가 생기면 이 설명서의 설치와 스캐닝에 관련된 내용을 참고하십시오.

## 스캐너 연결

스캐너에 문제가 생겼을 때 가장 먼저 확인해 봐야 할 것은 스캐너의 물리적 연결 상태입니다. Dock 의 아이콘은 스캐너 소프트웨어가 정상적으로 돌아가는지와 스캐너와 컴퓨터가 잘 연결되어 있는지를 보여 줍니다.

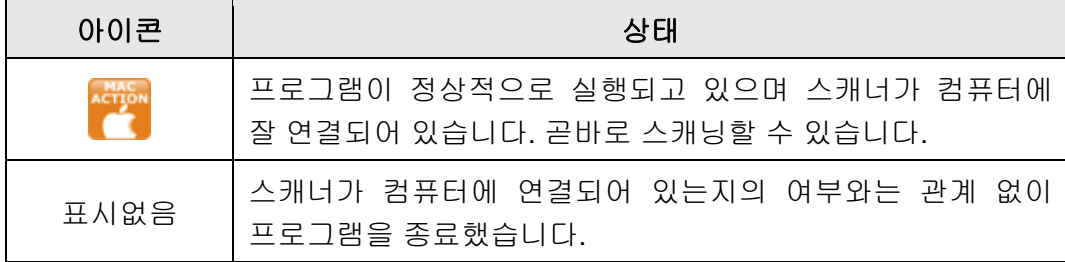

# 부록**A:** 제원 **[1](#page-21-1)1**

<span id="page-21-0"></span>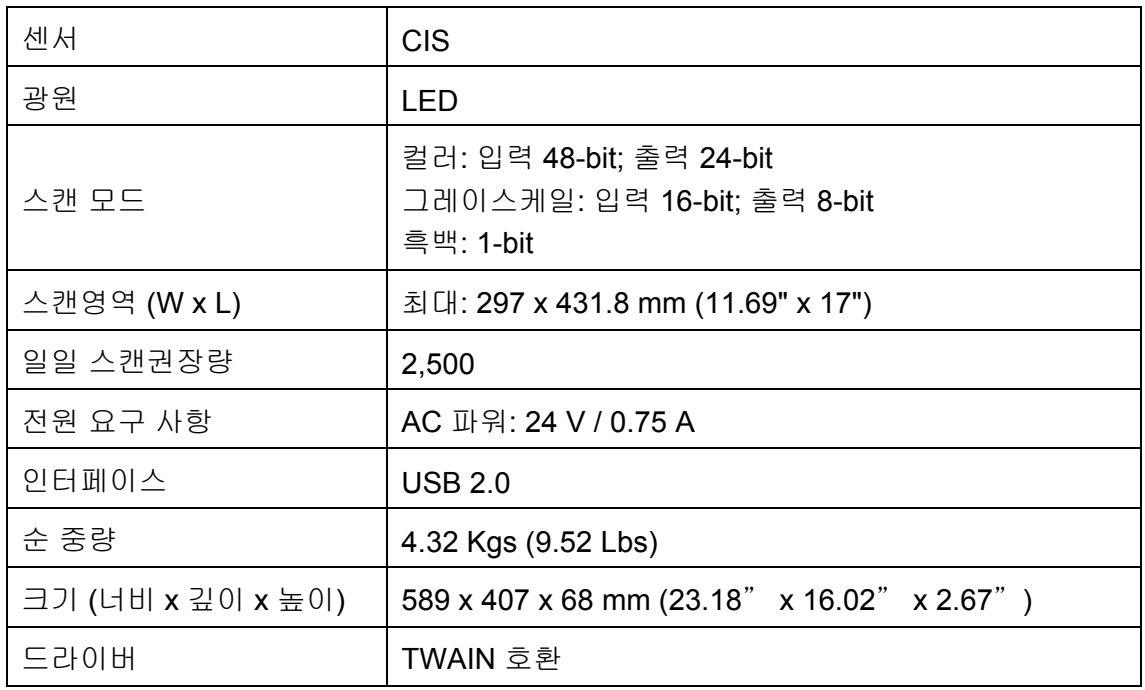

스캐너 모델이 xxxx"H"로 시작하는 경우, USB 허브 기능이 있습니다.

<span id="page-21-1"></span><sup>5</sup> 하드웨어 제원은 성능향상을 위해 사전 예고없이 변경될 수 있습니다.

## 부록 **B:** 보증규정

<span id="page-22-0"></span>본사 웹사이트를 방문해 주십시오 [www.plustek.com](http://www.plustek.com/) 보다 상세한 고객 서비스 정보는. 다음과 같은 사항을 파악해 주십시오.

- 스캐너 모델명
- 스캐너 시리얼 넘버(스캐너 바닥면)
- 스캐너 DVD 버전과 파트 넘버
- 자세한 문제 내용
- PC 제조사 및 모델명
- PC 의 CPU
- 현재 사용하고 있는 운영 체계
- 현재 사용하고 있는 스캐닝 소프트웨어 정보
- 동시에 사용하고 있는 다른 USB 장치 정보

#### 서비스 및 지원 정보

예비용 부품의 사용 가능 기간 및 제품 업그레이드의 가능성에 관한 문의처. 예비용 부품 정보 및 제품 업그레이드 정보는 현지 대리점 및 공급업체에 문의하시기 바랍니다.

관련 실행 단위에 필요한 정보. 실행 단위 테스트 보고의 관련 정보는 현지 대리점 및 공급업체에 문의하시기 바랍니다.

올바른 방법과 절차를 통해 환경에 주는 영향을 줄일 수 있도록 현지 대리점 및 공급업체에 정확한 정보를 얻기 전에는 제품의 어떤 부분도 폐기하지 마십시오.

제품 및/ 또는 주변 장치를 폐기하려면, 가장 가까운 폐기업체의 연락처를, 현지 대리점 및 공급업체에 문의하시기 바랍니다.

제품 관리 유지에 관한 질문이 있을 경우, 제품 수명을 연장할 수 있는 정보를 얻을 수 있는 가장 가까운 관리 센터의 연락처를 현지 대리점 및 공급업체에 문의하시기 바랍니다.

제품의 관리 유지 및 청소를 하기 위해 가장 가까운 판매점에 관한 정보를 얻으려면, 현지 대리점 및 공급업체에 문의하시기 바랍니다.

## 보증 규정

Plustek 스캐너의 한국내 공인 공급원은 ㈜신도컴퓨터입니다. ㈜신도컴퓨터가 공급한 Plustek 스캐너를 구매하셨을 때 규정에 따라 사후 보증서비스를 제공받을 수 있습니다.

구입한 스캐너를 제 3 자에게 임의로 양도하였을 경우에는 무상 보증 서비스를

받으실 수 없습니다. 제 3 자에게 스캐너를 양도할 경우에는 구입에 관련된 서류와 본 보증 규정서를 반드시 제공해 주십시오.

사고, 자연 재해, 파손, 부적절한 사용, 과도한 사용, 열악한 작동 환경, 제공된 스캐닝 프로그램의 변경, 다른 장비로 인한 영향, 스캐너 장비 개조 등으로 인한 스캐너 장애에는 무상 보증 서비스가 제공되지 않습니다.

이 스캐너 제품을 스캐닝 용역 등과 관련된 업무에 사용할 경우 무상 보증 서비스가 제공되지 않습니다.